## **RUNNING EXAMPLE FILES THROUGH WAVE (CHECKING FUNCTIONALITY)**

Once you have downloaded the latest .exe file for your operating system, please run the small example file through – following the steps below.

- 1. Create a folder on your computer called EXAMPLE\_WAVE
- 2. Download one example file **(EXAMPLE\_AX3\_01.cwa)** from [https://github.com/MRC-](https://github.com/MRC-Epid/Wave/tree/main/Example_Files)[Epid/Wave/tree/main/Example\\_Files](https://github.com/MRC-Epid/Wave/tree/main/Example_Files) and place in the folder

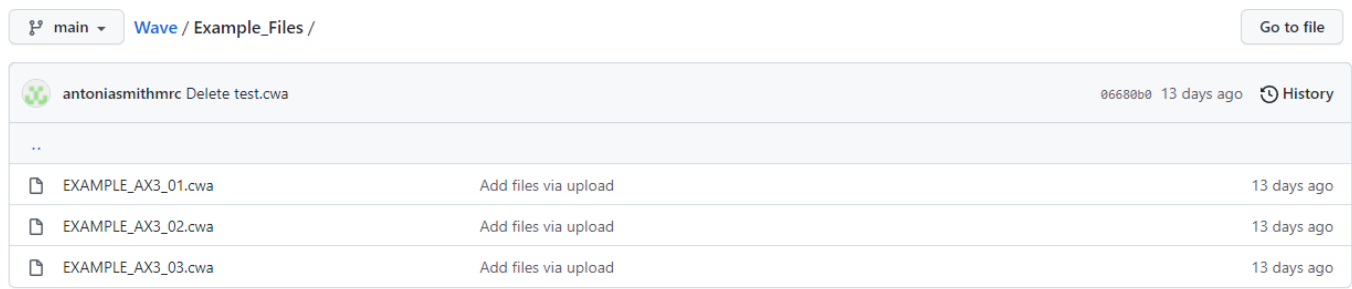

- 3. Within the folder "EXAMPLE\_WAVE" create a "\_results" folder
- 4. Open the Wave software (Wave.exe)
- 5. Direct the "Data Files" folder to the Example file (EXAMPLE\_AX3\_01.cwa) using the browse button. Files will appear in the processing section below.

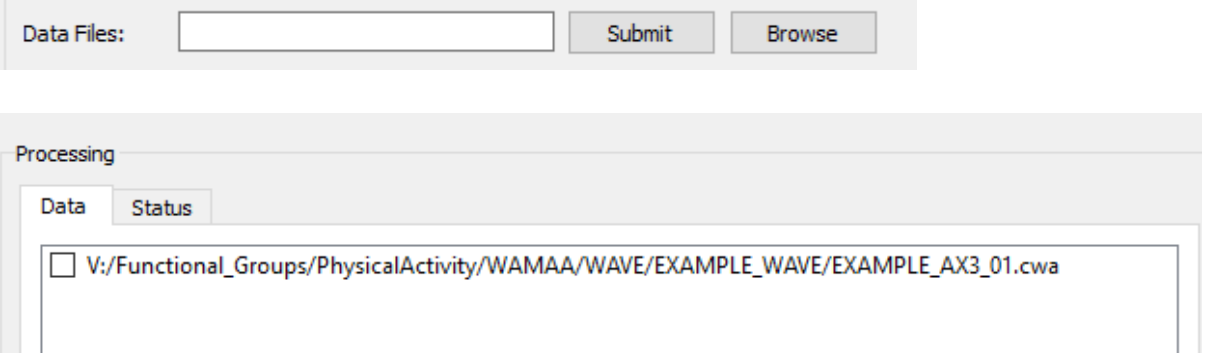

6. Direct the "Output Folder" to the "\_results folder" created. You **MUST** click submit after to lock in the output folder. The folder location will then appear at the bottom of the software

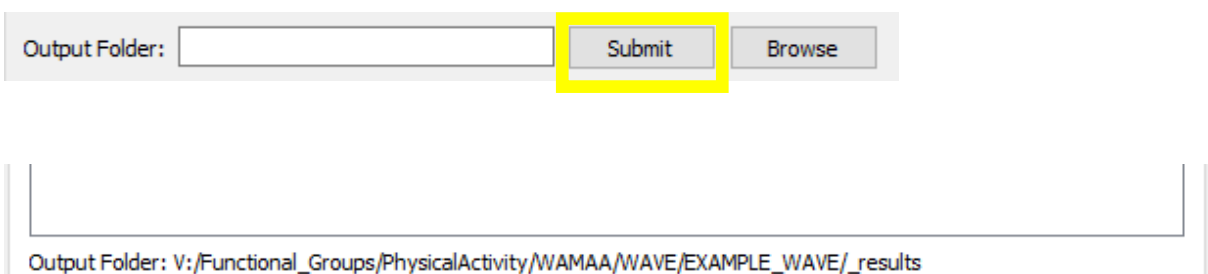

7. Select the file to process and click submit at the bottom of the processing section

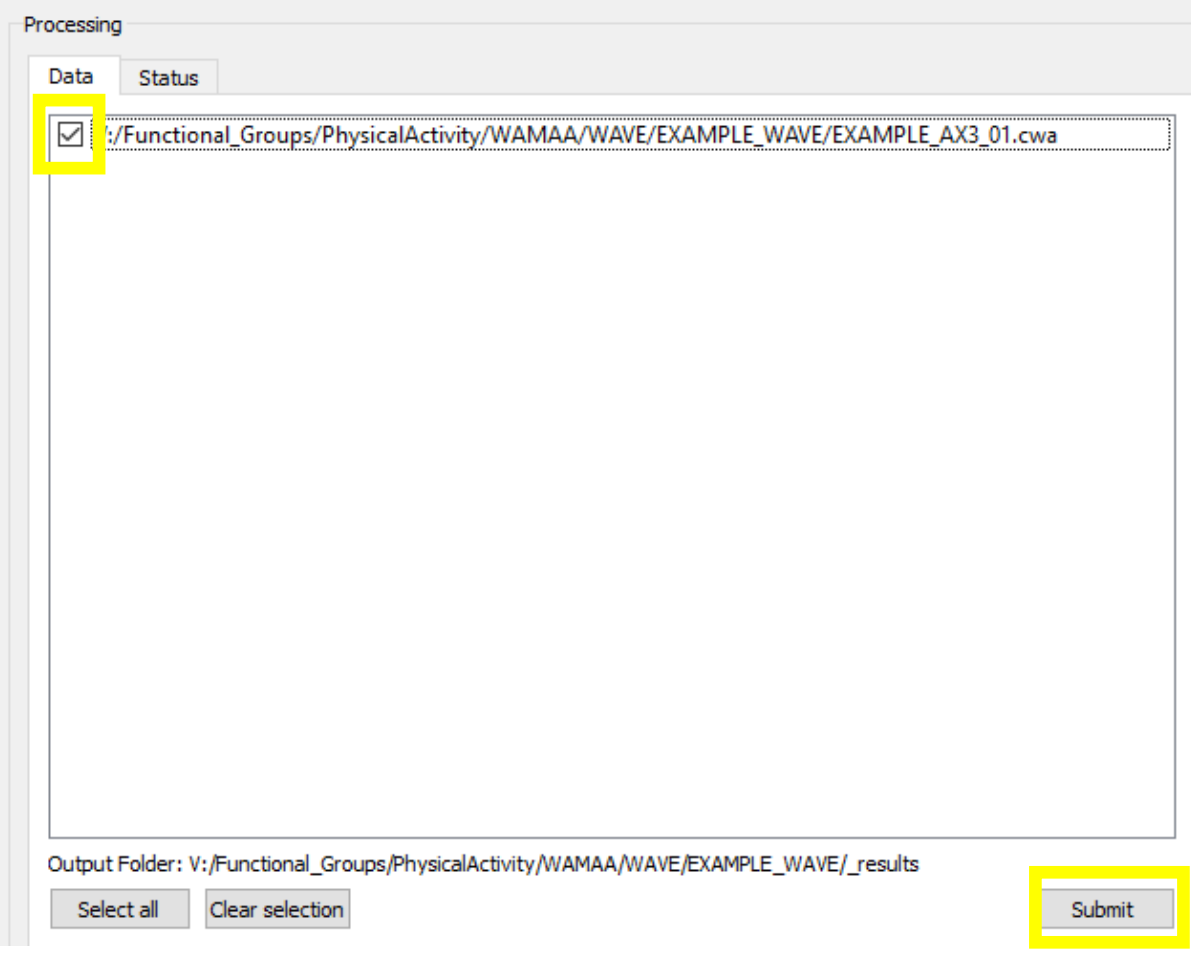

8. Switch to the "Status" tab in the processing section and wait for "Progress" to read "Complete" (the example file should only take a couple of minutes)

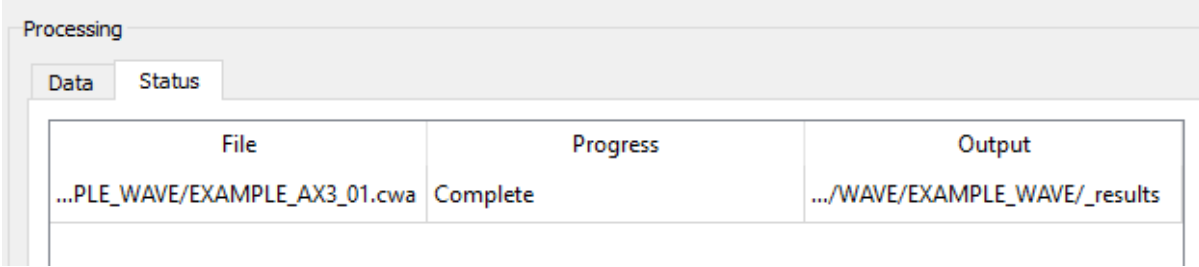

9. In the "\_results" folder there should be the following files

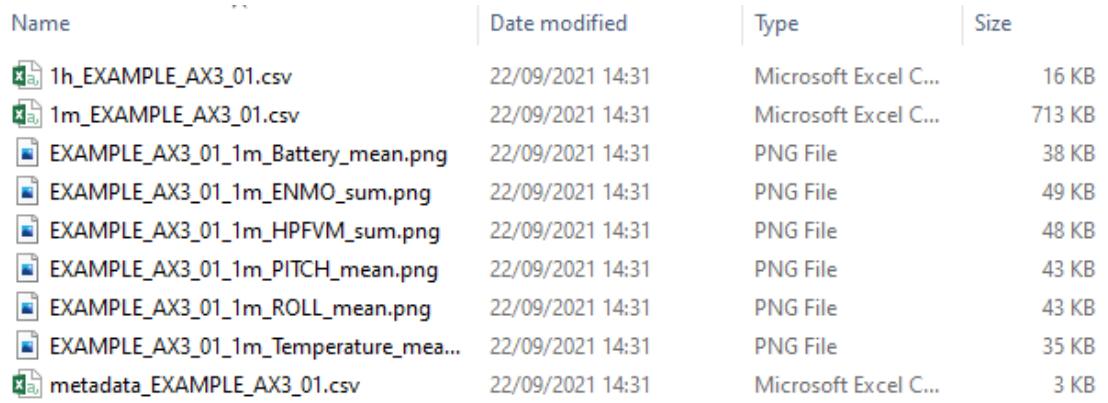

## 10. Open the 1h\_EXAMPLE\_AX3\_01.csv and ensure rows 17 & 18 have data similar to the example below.

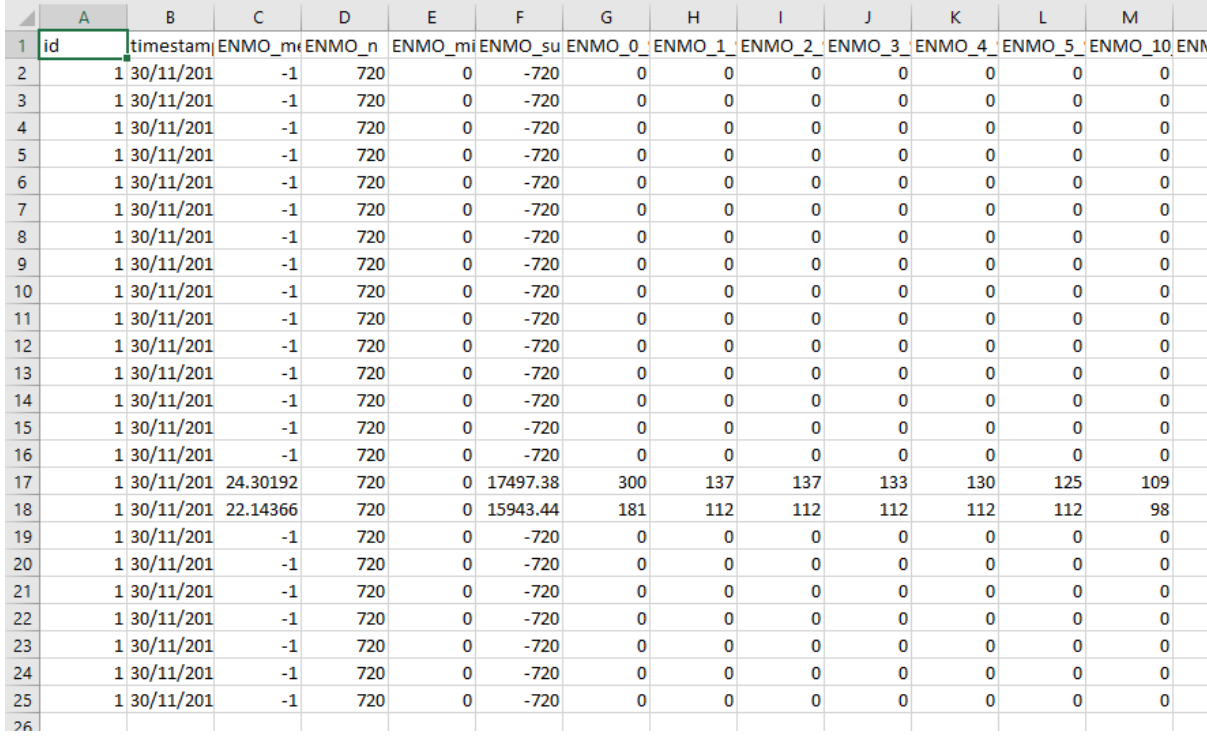

Any issues please contact [wamaa@mrc-epid.cam.ac.uk](mailto:wamaa@mrc-epid.cam.ac.uk)